# Sitecore Experience Accelerator Upgrade Guide

# SXA 1.6

*Step by step guide to the Sitecore Experience Accelerator 1.6 upgrade and conversion process*

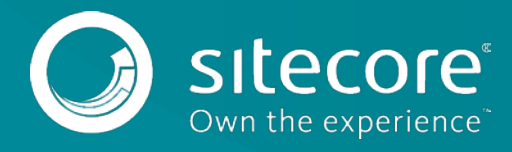

## **Table of Contents**

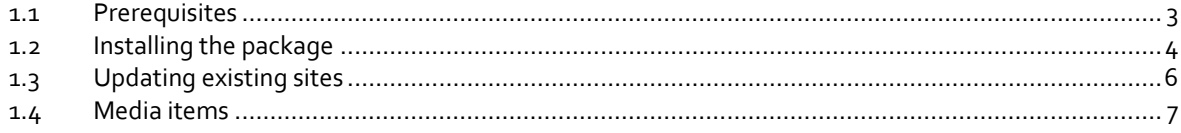

*Sitecore® is a registered trademark. All other brand and product names are the property of their respective holders. The contents of this document are the property of Sitecore. Copyright © 2001-2018 Sitecore. All rights reserved.*

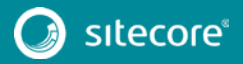

# Sitecore Experience Accelerator Upgrade Guide

## <span id="page-2-0"></span>**1.1 Prerequisites**

The Sitecore Experience Accelerator (SXA) 1.6 is a complete SXA version that you can install separately or use to upgrade from a previous version. To use it as full installation package, refer to the installation guide.

The prerequisites for running this update:

- 1. Sitecore Experience Platform 8.2 update 6 or 9.0 update 1.
- 2. Sitecore PowerShell Extensions: full 4.7.2 version

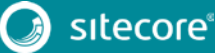

3

### <span id="page-3-0"></span>**1.2 Installing the package**

Before upgrading the platform to Sitecore 8.2.6 or Sitecore 9 update 1:

• Delete all \*.XA.\* files from the bin and App\_config folders (and any child folders) in the root Website folder.

#### **Note**

Do not remove the xaml files.

• In the Content Editor, delete Experience Accelerator item located in the core base at:

/sitecore/content/Applications/WebEdit/Ribbons/WebEdit/Experience Accelerator

- In the Content Editor, delete the Editing item in the core base at: /sitecore/content/Applications/WebEdit/Ribbons/WebEdit/View
- If present in Website/Webconfig:

```
<add verb="*" path="sitecore_media.ashx" 
type="Sitecore.XA.Foundation.MediaRequestHandler.MediaRequestHandler,
Sitecore.XA.Foundation.MediaRequestHandler" 
name="Sitecore.MediaRequestHandler" />
```
Replace it with:

```
<add verb="*" path="sitecore_media.ashx" 
type="Sitecore.Resources.Media.MediaRequestHandler, Sitecore.Kernel" 
name="Sitecore.MediaRequestHandler" />
```
- Delete the InitializePageEdit folder at: website/sitecore/shell/client/Sitecore/ExperienceAccelerator/Pipeline s
- Move Cognifide.PowerShell.\*.dll files from the Website\bin folder to a temporary folder.
- Move Cognifide.PowerShell.\*.config files and z.Cognifide.PowerShell.config file from the App\_Config\Include folder to a temporary folder.

After upgrading:

- Move the Cognifide. PowerShell.  $*$ .dll files from the temporary folder to the Website\bin folder.
- Move Cognifide.PowerShell.\*.config files and z.Cognifide.PowerShell.config file to the App\_Config\Include folder
- Continue the SXA 1.6 installation.

If you want to upgrade to SXA 1.6 without upgrading the platform, please check version compatibility first and make sure:

- If there are no search provider customizations:
	- o Comment out all of the events in the Sitecore.XA.Foundation.Multisite.config file: Website\App\_Config\Include\Foundation\Sitecore.XA.Foundation.Multi site.config
	- o Disable or delete all SXA search providers configs in the z.Foundation.Overrides file: Website\App\_Config\Include\ z.Foundation.Overrides

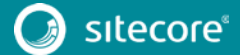

# Sitecore Experience Accelerator Upgrade Guide

- If there are search provider customizations, for example, custom fields or fields types, some index exclusions, or a field reader:
	- o Move the search configs to a temporary folder.
	- o Comment out all of the events in the Sitecore.XA.Foundation.Multisite.config file:

Website\App\_Config\Include\Foundation\Sitecore.XA.Foundation.Multi site.config

- o Disable all the SXA search providers configs in the z.Foundation.Overrides file: Website\App\_Config\Include\z.Foundation.Override
- o Apply customization to the search config files after upgrading.

#### **Note**

Make sure that you have updated your platform to Sitecore 8.2 update 6 or Sitecore 9 update 1 before installing SXA 1.6.

To install the package:

- 1. Download the SXA 1.6 package from the [Sitecore Downloads page.](https://dev.sitecore.net/)
- 2. On the Sitecore Launchpad, click **Control Panel**.
- 3. In the **Control Panel**, in the **Administration** section, click **Install a package**, to open the Installation Wizard.
- 4. Click **Upload package** and follow the steps to upload the SXA package to Sitecore.
- 5. Click **Next** and follow the steps to install the package.
- 6. Before you close the wizard, select **Restart the Sitecore Client** and **Restart the Sitecore Server**.

After installing the package:

1. Uncomment the events in the Sitecore.XA.Foundation.Multisite.config file:

*Website\App\_Config\Include\Foundation\Sitecore.XA.Foundation.Multisite.conf ig*

1. Enable all the SXA search providers configs in the file z.Foundation.Overrides file*:*

*Website\App\_Config\Include\ z.Foundation.Overrides*

- 2. Rebuild the Search Indexes:
	- 1) On the Sitecore Launchpad, click **Control Panel.**
	- 2) Click **Indexing** and in the **Indexing Manager**, select the indexes that you want to rebuild.

After upgrading your site to SXA 1.6:

• Publish the site by clicking **Publish Site**. Use the Smart Publish option.

5

# SXA 1.6

## <span id="page-5-0"></span>**1.3 Updating existing sites**

After you install the SXA 1.6 package on top of SXA 1.2, SXA 1.3, SXA 1.4 or SXA 1.5, the **Experience Accelerator Content Upgrade Required** message appears.

To use the SXA upgrade tool:

1. In the message, click **Upgrade** to start the upgrade procedure.

The **PowerShell Script Results** dialog displays all the upgrade steps for your installation. Every upgrade step comes with a title, a description, and additional options (if any).

2. Click **Upgrade**.

Before executing each upgrade step, you can decide to have a **Dry run**. A dry run tests this upgrade step and creates a log of all content changes before the upgrade script starts. To apply the changes click **Proceed**.

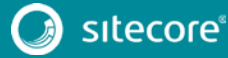

## <span id="page-6-0"></span>**1.4 Media items**

Media items are stored in the Sitecore Media Library. Go to Tenant/Site/Media for the virtual media folder for your SXA site. For SXA 1.6, media items cannot be stored directly under the Media item but must be stored in subfolders of the virtual media folder. Therefore, you must move all media items to one of the Media Library folders before upgrading.

Go to Tenant/Site/Media, and *Virtual* section to select the folders.

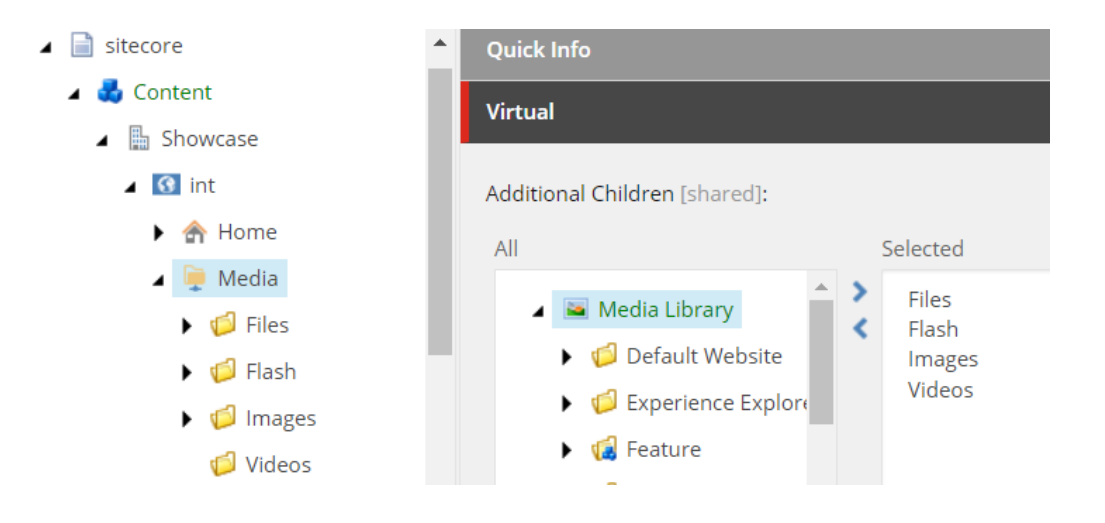

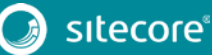

7